## **CARSI** 用户资源访问流程

## **(Sage** 现刊数据库(国内平台)**)**

- 1. 使用非校园 IP 地址打开浏览器,访问 Sage 现刊数据库(国内平台) http://sage.cnpereading.com/ 。 注:本资源目前仅支持 PC 端 CARSI 访问,建议使用 PC 端访问。
- 2. 点击顶栏右侧 My Account:

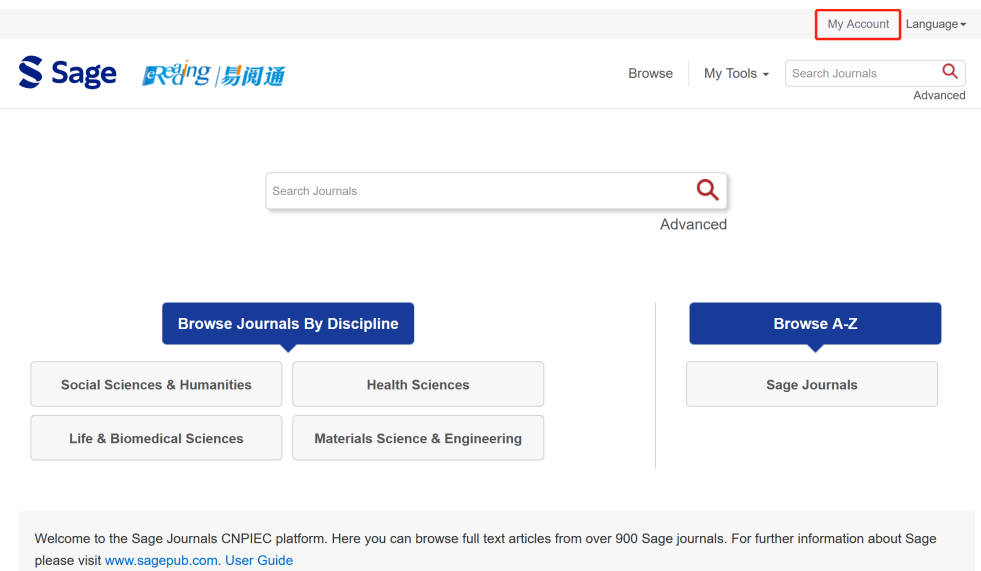

3. 在弹出的登录窗口中,点击 Login with CARSI 图标:

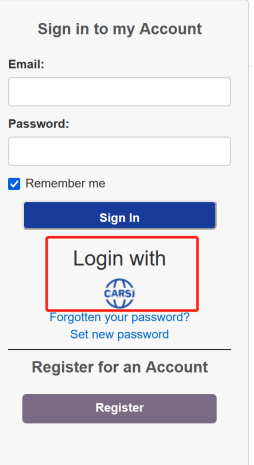

本文档由 Sage 出版公司提供,符合资源上线要求。

4. 选中用户所属高校,如"北京师范大学",并点击登录按钮。

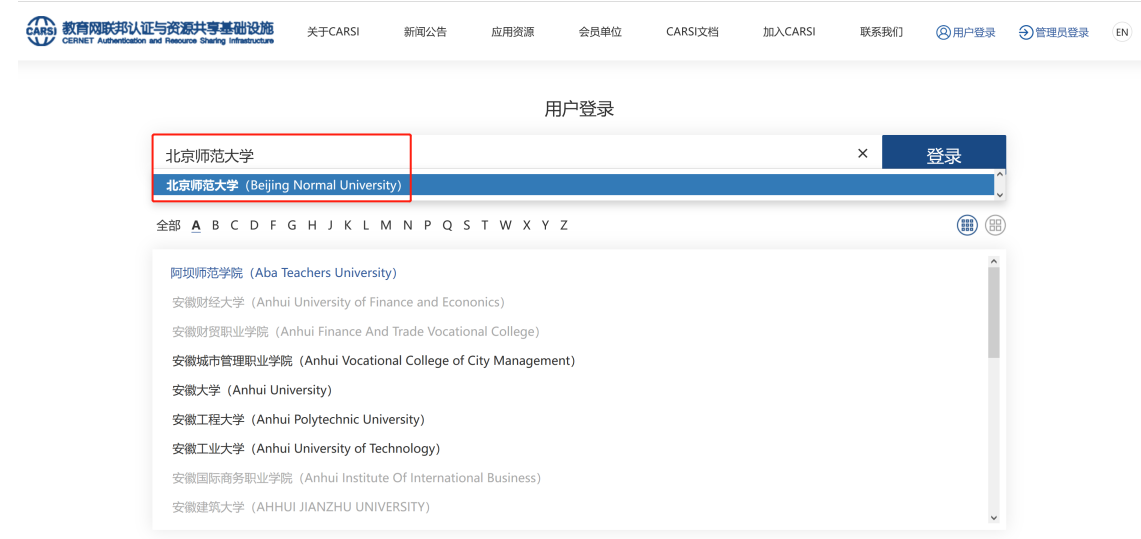

5. 在系统自动跳转的登录页面中,输入您所属高校的账号和密码。以北京师范大学 为例。

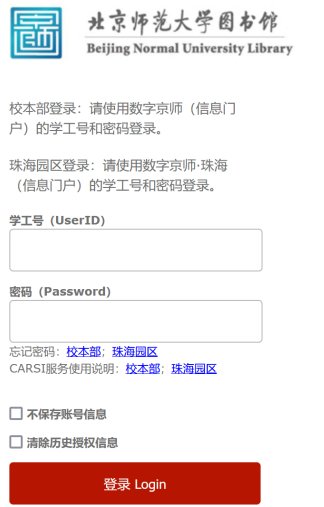

本文档由 Sage 出版公司提供,符合资源上线要求。

6. 登录成功后自动跳转至 Sage 现刊数据库(国内平台)

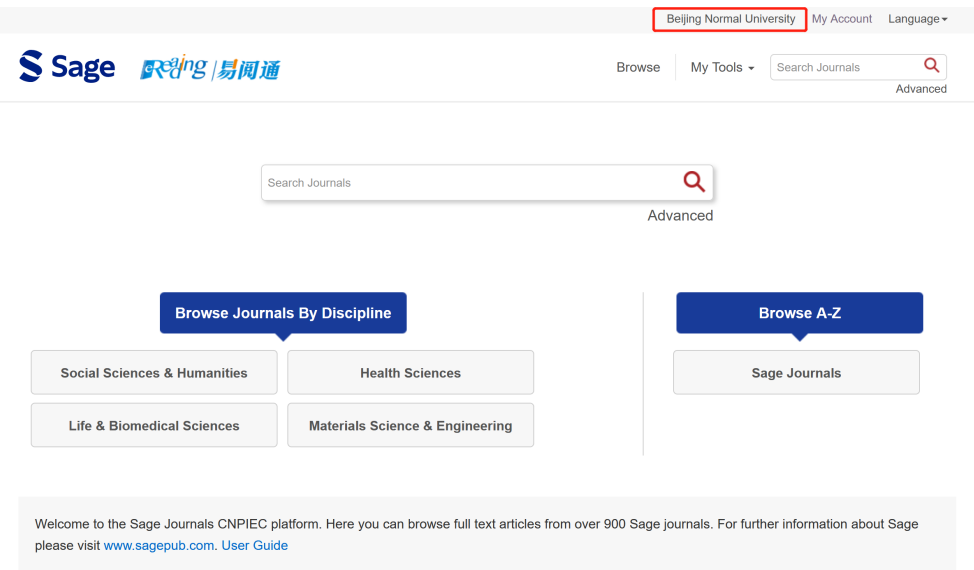

注:在 CARSI 成功跳转后页面右上方会显示学校名称,可以访问和下载机构订阅 期刊数据库全文。如需进一步使用个性化功能(保存检索结果,设置提醒服务等), 需要点击 My Account 注册登录 Sage 期刊平台个人账户。